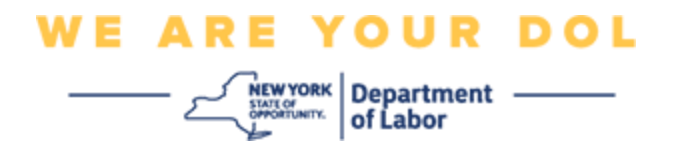

# **Enstriksyon pou konfigirasyon Otantifikasyon Miltifaktè**

Eta New York te kòmanse itilize Multi-Factor Authentication (MFA) nan kèk nan aplikasyon piblik li yo.

MFA se yon fason pou ede asire sekirite kont ou. Sa mande pou yon dezyèm faktè anplis yon modpas pou pwouve ou se moun ou di ou ye a. Si w ap itilize yon aplikasyon ki pwoteje MFA, menm si yon moun ta devine oswa vòlè modpas ou, li toujou pa ta kapab konekte san dezyèm faktè w la. Piske yon modpas se yon bagay ou konnen, dezyèm faktè a se yon bagay ou ye (an jeneral se yon aparèy byometrik ki li l) oswa yon bagay ou genyen.

Dokiman sa a la pou ede itilizatè yo mete Otantifikasyon Miltifaktè yo sou kont NY.gov yo.

# <span id="page-0-0"></span>**ENDÈKS**

**[Google Authenticator](#page-1-0) [Okta Verify](#page-4-0) [Verifikasyon pa](#page-7-0) SMS [Otantifikasyon apèl vokal](#page-8-0)**

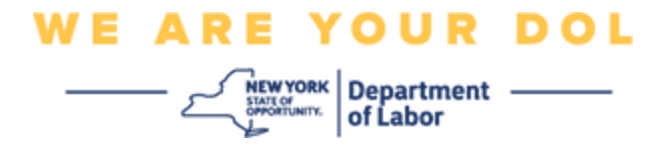

### <span id="page-1-0"></span>**Konfigirasyon Google Authenticator Multifactor Authentication**

Si w poko enskri nan MFA, y ap mande w pou w enskri apre w fin antre nan Sèvis travay an liy epi klike sou bouton aplikasyon "Sèvis Chomaj".

Sou ekran òdinatè w lan, w ap wè yon ekran ki mande w pou w konfigire Multifactor Authentication.

- Sou esmatfòn ou, telechaje aplikasyon Google Authenticator. Gade anba a pou enstriksyon pou telechaje aplikasyon an.
- Sou ekran òdinatè w lan, klike sou **Setup** anba Google Authenticator pou kòmanse pwosesis konfigirasyon an.
- Chwazi swa iPhone oswa Android selon aparèy ou an.
	- o Ou pral resevwa enstriksyon pou telechaje aplikasyon Google Authenticator nan Google Play Store (Android) oswa App Store (iPhone). Si w poko fè sa, ou ta dwe telechaje aplikasyon sa a kounye a. Gade enstriksyon sou kijan pou telechaje aplikasyon an anba a.

KONSÈY: Si w gen yon tablèt Apple, chwazi iPhone.

- Klike sou bouton **Suivan** an.
- **Sèvi ak enstriksyon sa yo pou telechaje aplikasyon Google Authenticator sou yon Aparèy Android (Google Play) oswa yon Aparèy Apple (App Store).**
- Sou esmatfòn ou oswa tablèt, ale nan Google Play (Android) oswa App Store (Aparèy Apple). Asire w esmatfòn ou oswa tablèt ap gen dènye vèsyon sistèm operasyon an (OS).
- Asire w esmatfòn ou oswa tablèt ap gen dènye vèsyon sistèm operasyon an (OS).
- Chwazi aplikasyon Google Authenticator
- Telechaje epi enstale aplikasyon an.
- Yon fwa ou fin enstale aplikasyon Google Authenticator sou esmatfòn ou oswa tablèt ou, ale nan aplikasyon an sou aparèy ou an epi ouvri li. *(REMAK: Aplikasyon an ka parèt yon ti kras diferan selon vèsyon telefòn nan)*
- **Sèvi ak enstriksyon sa yo pou itilize Google Authenticator App sou esmatfòn ou oswa tablèt ou.**
- Apre w fin chwazi Apple Device oswa Android sou ekran òdinatè w lan, ekran òdinatè w lan pral montre yon bwat dyalòg ak yon kòd repons rapid (QR) ladan l. Kòd QR la ap parèt tankou yon kare ki ranpli ak pwen nwa.

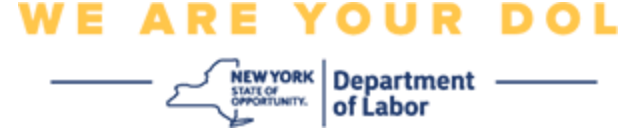

- Si w pa kapab eskane kòd QR a nan esmatfòn ou oswa tablèt ou, klike **Pa ka eskane?** anba kòd QR sou ekran òdinatè w lan.
- Si ou kapab eskane kòd QR la sou esmatfòn ou oswa tablèt ou, ale nan aplikasyon Google Authenticator ou a epi ouvri li, si li poko ouvri.
- Klike sou **Kòmanse.**
- Yo pral ba w opsyon a swa **Eskane yon kòd QR** oswa **antre yon kle konfigirasyon** Chwazi youn.

KONSÈY: Si ou pa kapab eskane kòd la, **Antre yon kle konfigirasyon** Gade pi ba a pou enstriksyon Antre nan yon kle konfigirasyon.

- Si ow gen yon telefòn Android, aplikasyon an ap mande pèmisyon pou itilize kamera w. Klike "Pandan w ap itilize Aplikasyon an"
- Si ou gen yon aparèy Apple, ou pral wè yon mesaj sa ki di*"Otantifikatè" ta renmen jwenn aksè ak kamera a.* Klike Ok.
- Apre ou fin bay telefòn ou pèmisyon pou itilize kamera a, ekran esmatfòn ou a pral montre yon ekran vid ak yon kare nan mitan an.
- Mete kamera esmatfòn ou oswa tablèt la sou kòd QR ki sou ekran òdinatè w lan (gade imaj ki anba a), pou kòd QR ki sou ekran òdinatè a parèt nan bwat vèt sou ekran esmatfòn ou an. Aplikasyon w lan pral otomatikman eskane kòd la nan telefòn ou oswa tablèt ou.
- **Aplikasyon w lan pral otomatikman eskane kòd la nan telefòn ou oswa tablèt ou.**
- Sou ekran òdinatè w lan, yo pral montre w yon kle sekrè. Sa a se kòd la ou pral antre nan aplikasyon Google Authenticator a. Yo pral montre w yon ekran ki gen Enstriksyon pou antre yon kle konfigirasyon an.
- Sou aplikasyon Google Authenticator ou a, ou pral wè yon ekran pou Antre Detay Kont. Sou ekran sa a, antre enfòmasyon sa yo:
	- Non kont NY.gov ou nan chan 'Non kont' la.
	- Kle sekrè ou nan chan 'Kle ou'.
	- Chwazi 'Time-Based' nan lis ki dewoule ki gen Kalite kle a.
- Klike sou bouton **Ajoute** a.
- **Sèvi ak enstriksyon sa yo pou antre kòd ki soti nan aplikasyon Google Authenticator ou a nan òdinatè w lan.**
- Yon fwa aplikasyon an swa byen analize kòd QR la oswa ou te byen antre kle sekrè a nan aplikasyon an, aplikasyon an pral montre w yon ekran ak non itilizatè w ak yon kòd sis (6) chif. Sa a se kòd la ou pral antre nan òdinatè a nan pwochen etap yo. Kòd sa a pral chanje chak 30 segonn.

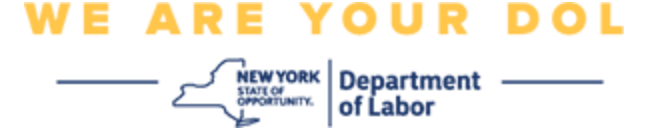

- Tape kòd sis (6) chif ki soti nan aplikasyon w lan nan chan Antre Kòd sou ekran òdinatè w lan epi klike **Verifye**
- Yo pral voye w tounen nan ekran enskripsyon an kote ou ka konfigire yon lòt metòd Multifactor Authentication. Remake kounye a Google Authenticator anba kote ki make Faktè Enskri a.

KONSÈY: Li rekòmande pou w mete plis pase yon metòd otantifikasyon miltifaktè.

• Lè ou fin konfigire tout metòd Otantifikasyon miltifaktè ou vle, klike sou bouton **Fini** an.

KONSÈY: Si w pral konfigire yon metòd otantifikasyon miltifaktè ki sèvi ak yon aplikasyon telefòn, telechaje aplikasyon an anvan ou klike sou bouton **Setup** nan "Set up multifactor authentication" nan paj navigatè a. De (2) metòd otantifikasyon miltifaktè ki itilize aplikasyon yo se Okta Verify ak Google Authenticator.

#### **Mesaj erè ou ka jwenn ak fason pou w rezoud yo.**

- Mesaj erè: Sesyon an ekspire.
- Rekou: Itilizatè a dwe konekte ankò.
- Mesaj erè: Token pa matche.
- Rekou:
	- Itilizatè ta dwe tcheke presizyon.
	- Itilizatè ta dwe "Voye" kòd ankò.
- Mesaj erè: Nou jwenn erè.
- Rekou: Itilizatè a dwe antre kòd.
- Mesaj erè: Bakòd la pa eskane.
- Rekou:
	- Eseye metòd altènatif yo bay yo.
		- "Voye aktivasyon pa SMS" Itilizatè ka antre yon nimewo telefòn.
		- "Konfigire manyèlman san push" Itilizatè a pral wè yon kòd tanporè.

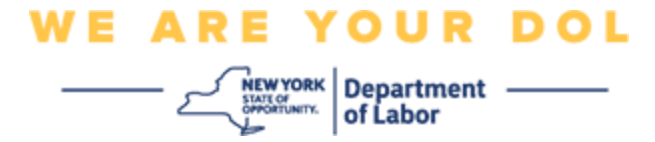

- "Voye imèl aktivasyon" Yo pral voye pou kliyan yo yon imèl sou kont imèl yo itilize nan kreyasyon kont yo.
- Asire w aparèy itilizatè a "pèmèt" aksè a kamera

**[Klike pou w retounen nan paj prensipal la](#page-0-0)**

# <span id="page-4-0"></span>**Konfigire Okta Verify Multifactor Authentication**

Sou ekran òdinatè w lan, w ap wè yon ekran ki mande w pou w konfigire Multifactor Authentication.

- Sou esmatfòn ou, telechaje aplikasyon Okta Verify la. Gade anba a pou enstriksyon pou telechaje aplikasyon an.
- Sou ekran òdinatè w lan, klike sou **Setup** anba Okta Verify pou kòmanse pwosesis konfigirasyon an.
- Chwazi swa iPhone oswa Android selon aparèy ou an.
	- o Yo pral mande w pou telechaje aplikasyon Okta Verify nan Google Play Store (Android) oswa App Store (iPhone). Si w poko fè sa, ou ta dwe telechaje aplikasyon sa a kounye a. Gade enstriksyon sou kijan pou telechaje aplikasyon an anba a.

KONSÈY: Si w gen yon tablèt Apple, chwazi iPhone.

- Klike sou bouton **Suivan** an.
- **Sèvi ak enstriksyon sa yo pou telechaje aplikasyon Okta Verify la sou yon Aparèy Android (Google Play) oswa yon Aparèy Apple (App Store la)**
- Sou esmatfòn ou oswa tablèt, ale nan Google Play (Android) oswa App Store (Aparèy Apple). Asire w esmatfòn ou oswa tablèt genyen dènye vèsyon sistèm operasyon an (OS).
- Nan Google Play oswa App Store, chèche aplikasyon Okta Verify la.
- Chwazi aplikasyon mobil Okta Verify la.
- Telechaje epi enstale aplikasyon an.
- Yon fwa ou fin enstale aplikasyon Google Authenticator sou esmatfòn ou oswa tablèt ou, ale nan aplikasyon an sou aparèy ou an epi ouvri li.
- **Sèvi ak enstriksyon sa yo pou w konfigire Okta Verify App a sou esmatfòn ou oswa tablèt ou.**
- Ekran òdinatè w lan pral montre kounye a yon bwat dyalòg ak yon kòd Quick Response (QR) ladan l. Kòd QR la ap parèt tankou yon kare ki ranpli ak pwen nwa.
	- o Si ou pa kapab eskane kòd QR la, klike sou opsyon **Pa ka eskane?** anba kòd QR sou ekran òdinatè w lan. Gade pi ba a pou enstriksyon pou mete Okta Verify apre w fin klike sou Pa ka eskane.

• Si w kapab eskane kòd QR la, ale nan aplikasyon Okta Verify sou aparèy ou an epi ouvri aplikasyon an.

**WE ARE YOUR DOL** 

 $\left| \begin{array}{c} \mathsf{new} \textsf{v} \textsf{o} \mathsf{R} \mathsf{K} \\ \frac{\mathsf{SWSSM}}{\mathsf{SWSMM}} \end{array} \right|$  Department -

- Klike sou **Kòmanse.**
- Klike **Suivan**.
- Klike sou bouton **Ajoute kont**.
- Kilke sou **Lòt.**
- Yo pral ba w opsyon a swa **Eskane yon kòd QR** oswa **Antre kle manyèlman.** Chwazi youn.
	- Si w chwazi **Antre kle manyèlman**, w ap bezwen suiv etap ki pi ba yo pou Verifye Manyèlman San Peze Notifikasyon ki soti nan lis dewoule ki gen Pa ka eskane ki anba a.
- **Sèvi ak enstriksyon sa yo pou itilize aplikasyon Okta Verify pou eskane yon kòd QR.**
- Si w gen yon telefòn Android, aplikasyon an ap mande pèmisyon pou itilize kamera w. Klike OK.
- Si ou gen yon aparèy Apple ou pral wè yon mesaj sa ki di *"Okta Verify" ta renmen jwenn aksè ak kamera a.* Klike OK.
- Mete kamera esmatfòn ou oswa tablèt la sou kòd QR ki sou ekran òdinatè w lan. Aplikasyon w lan pral otomatikman eskane kòd la nan telefòn ou oswa tablèt ou.
- Sou ekran òdinatè w lan, w ap wè ekran enskripsyon an ak yon pop-up ak yon kòd QR.
- Nan aplikasyon Okta Verify la, tape **Ajoute kont.**
- Mete kamera esmatfòn ou oswa tablèt la sou kòd QR ki sou ekran òdinatè w lan.
- Apre w fin eskane kòd QR la, yon nouvo ekran ap parèt sou aplikasyon w lan ki mande w Pèmèt Notifikasyon Push? Chwazi swa **Pèmèt** oswa **Sote.**
- Apre w fin byen analize kòd QR la nan esmatfòn ou, ekran òdinatè w lan pral endike ou te byen eskane kòd la.
- **Sèvi ak enstriksyon sa yo pou mete Okta Verify pa mwayen imèl oswa SMS apre w fin klike sou Pa ka eskane.**
- Apre klike sou **Pa ka eskane s**ou ekran òdinatè w lan, w ap wè yon ekran ki mande w pou w Setup Okta Verify. Sou ekran sa a, gen yon lis ki dewoule ki ofri opsyon sa yo: Voye lyen aktivasyon an pa imèl, Voye lyen aktivasyon an pa SMS, ak Enstalasyon Manyèlman San Notifikasyon Push.

KONSÈY: Pou konfigire Manyèlman San Notifikasyon Push suiv sa ki pi ba a.

• Voye lyen **aktivasyon an pa im**è**l,** oswa **Voye lyen aktivasyon an pa SMS.** Yo pral voye yon lyen ba ou.

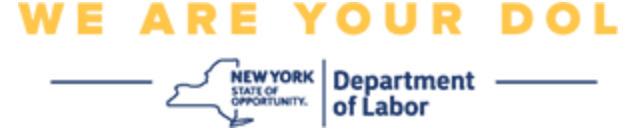

KONSÈY: Ou **dwe** klike sou lyen ki soti nan esmatfòn oswa tablèt ou a.

- Sou esmatfòn ou oswa tablèt ou, ale nan aplikasyon imèl oswa tèks ou pou jwenn aksè ak lyen an. Ouvri imèl oswa mesaj tèks yo te voye a. Klike sou lyen ki nan mesaj la.
- L ap mennen w sou sit entènèt Okta Verify la.
- Klike sou **Kòmanse.**
- Esmatfòn ou a pral konekte sou sit entènèt Okta Verify la epi verifye lyen an. Ekran òdinatè w lan pral endike ou te byen analize kòd la.
- **Sèvi ak enstriksyon sa yo pou mete kanpe Okta Verify pa mwayen Notifikasyon manyèlman san Push ki nan lis ki dewoule ki gen Pa ka eskane a.**
- Apre klike sou **Pa ka eskane s**ou ekran òdinatè w lan, w ap wè yon ekran ki mande w pou w Setup Okta Verify. Sou ekran sa a, gen yon lis ki dewoule ki ofri opsyon sa yo: Voye lyen aktivasyon an pa imèl, Voye lyen aktivasyon an pa SMS, ak Enstalasyon Manyèlman San Notifikasyon Push.
- Chwazi opsyon a: Verifye manyèlman San Notifikasyon Push.
- Yo pral mennen w nan yon ekran ki gen yon kòd sekrè.
- Ouvri aplikasyon Okta Verify ou a.
- Klike sou **Kòmanse.**
- Klike **Suivan**.
- Klike sou bouton **Ajoute kont**.
- Kilke sou **Lòt.**
- Chwazi Antre kle manyèlman.
- Antre kòd ki sou ekran òdinatè w lan nan ekran esmatfòn ou a. Sou esmatfòn ou a, ou pral antre yon Non Kont (ou te kreye) ak Kle sekrè ki afiche sou ekran òdinatè w lan.
- Klike sou bouton **Ajoute kont**.
	- Apre yo fin verifye kòd la, ekran òdinatè w lan pral endike ou te byen eskane kòd la.
- Kilke sou **Fini.**
- **Sèvi ak enstriksyon sa yo apre ou fin byen eskane yon kòd QR oswa apre w fin verifye kòd la manyèlman ak aplikasyon w lan.**
- Yon fwa yo fin tcheke kòd QR la, aplikasyon an pral chanje pou vin yon ekran ak yon kòd sis (6) chif. Kòd sa a pral chanje chak 30 segonn.

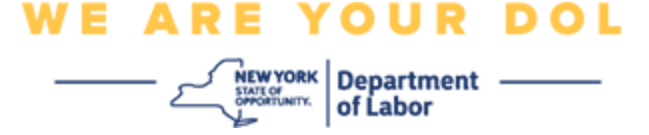

- <span id="page-7-0"></span>• Apre yo fin konfigire aplikasyon Okta Verify ou a avèk siksè, ekran òdinatè w lan pral montre ekran Enskri kote ou ka mete yon lòt metòd Otantifikasyon Miltifaktè. Ekran an pral kounye a montre Okta Verify anba tit Faktè Enskri a.
- Lè ou fin konfigire tout metòd Otantifikasyon miltifaktè ou vle, klike sou bouton **Fini** an.

KONSÈY: Si w pral konfigire yon metòd otantifikasyon miltifaktè ki sèvi ak yon aplikasyon telefòn, telechaje aplikasyon an anvan ou klike sou bouton **Setup** nan "Set up multifactor authentication" nan paj navigatè a. De (2) metòd otantifikasyon miltifaktè ki itilize aplikasyon yo se Okta Verify ak Google Authenticator.

#### **Mesaj erè ou ka jwenn ak fason pou w rezoud yo.**

- Mesaj erè: Sesyon an ekspire.
- Rekou: Itilizatè a dwe konekte ankò.
- Mesaj erè: Token pa matche.
- Rekou:
	- o Itilizatè ta dwe tcheke presizyon.
	- o Itilizatè ta dwe "Voye" kòd ankò.
- Mesaj erè: Nou jwenn erè.
- Rekou: Itilizatè a dwe antre kòd.
- Mesaj erè: Bakòd la pa eskane.
- Rekou
	- o Eseye metòd altènatif yo bay yo.
		- "Voye aktivasyon pa SMS" Itilizatè ka antre yon nimewo telefòn.
		- "Konfigire manyèlman san push" Itilizatè a pral wè yon kòd tanporè.
		- "Voye imèl aktivasyon" Yo pral voye pou kliyan yo yon imèl sou kont imèl yo itilize nan kreyasyon kont yo.
	- o Asire aparèy itilizatè a "pèmèt" aksè a kamera.

**[Klike pou w retounen nan paj prensipal la](#page-0-0)**

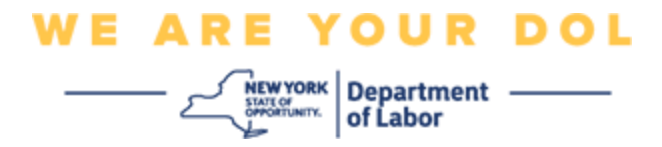

#### **Verifikasyon pa SMS**

Sou ekran òdinatè w lan, w ap wè yon ekran ki mande w pou w konfigire Multifactor Authentication.

- Klike sou Setup anba Otantifikasyon pa SMS.
- Yo pral mande w antre yon nimewo telefòn.

KONSÈY: Nimewo telefòn sa a dwe kapab resevwa mesaj tèks.

- Apre w fin antre nimewo telefòn ou, klike sou **Voye kòd**.
- Ou pral resevwa yon mesaj tèks ak yon kòd ladan l. Antre kòd sa a nan bwat Antre kòd la.
- Peze **Verifye.**
- Yo pral revoye w nan ekran enskripsyon Multifactor Authentication. Remake Otantifikasyon SMS la kounye a anba tit Faktè Enskri a.
- Li rekòmande pou w mete plis pase yon metòd otantifikasyon miltifaktè.
- Lè ou fin konfigire tout metòd Otantifikasyon miltifaktè ou vle, klike sou bouton **Fini** an.

# **[Klike pou w retounen nan paj prensipal la](#page-0-0)**

#### <span id="page-8-0"></span>**Otantifikasyon apèl vokal**

Sou ekran òdinatè w lan, w ap wè yon ekran ki mande w pou w konfigire Multifactor Authentication.

- Klike sou Setup anba Otantifikasyon mesaj vokal.
- Yo pral mande w antre yon nimewo telefòn.
- Apre ou fin antre nimewo telefòn ou, klike sou **Rele**.
- Ou pral resevwa yon apèl nan telefòn. Lè w reponn apèl la, yon vwa anrejistre ap li yon nimewo senk (5) chif pou ou.

KONSÈY: Y ap repete nimewo a sèlman yon fwa. Asire w ou gen yon plim ak papye pare pou w anrejistre nimewo a.

- Antre kòd sa a nan bwat Antre kòd la.
- Peze **Verifye.**
- Yo pral revoye w nan ekran enskripsyon Multifactor Authentication. Remake kounye a Google Authenticator anba tit Faktè Enskri a.
- Li rekòmande pou w mete plis pase yon metòd otantifikasyon miltifaktè.

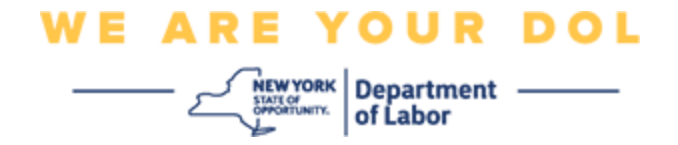

• Lè ou fin konfigire tout metòd Otantifikasyon miltifaktè ou vle, klike sou bouton **Fini** an.

**[Klike pou w retounen nan paj prensipal la](#page-0-0)**